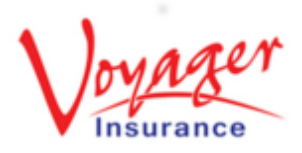

**Step 1 : Log in**

WELCOME TO THE VOYAGER INSURANCE LOGIN PAGE Log in to the WEBroker portal Log in to the WEBroker portal either by visiting: se enter your details and click Login Email Address: Password: [www.WEBroker.co.uk](http://www.webroker.co.uk/) LOGIN **E** urity purposes your IP address will be logged to or your login details? Contact the Broker Support Team<br>+44 (0) 1483 562 662 | Email: enquiries@voyagerins.com<br>am-5:30pm, Mon-Fri (excluding English Public Holidays) [www.VoyagerInsurance.com/log-in/](http://www.voyagerinsurance.com/log-in/) ng this site using your log-in, you agree to:<br>y our Voyager Insurance Services Ltd. Terms Of Busi on Act and GDPR rules and iledge that all use of the Voyager WEBroker system is<br>ih our <u>Privacy Notice</u> and where you answer questions y<br>:onsent for all the data entered by you as an agent of yo

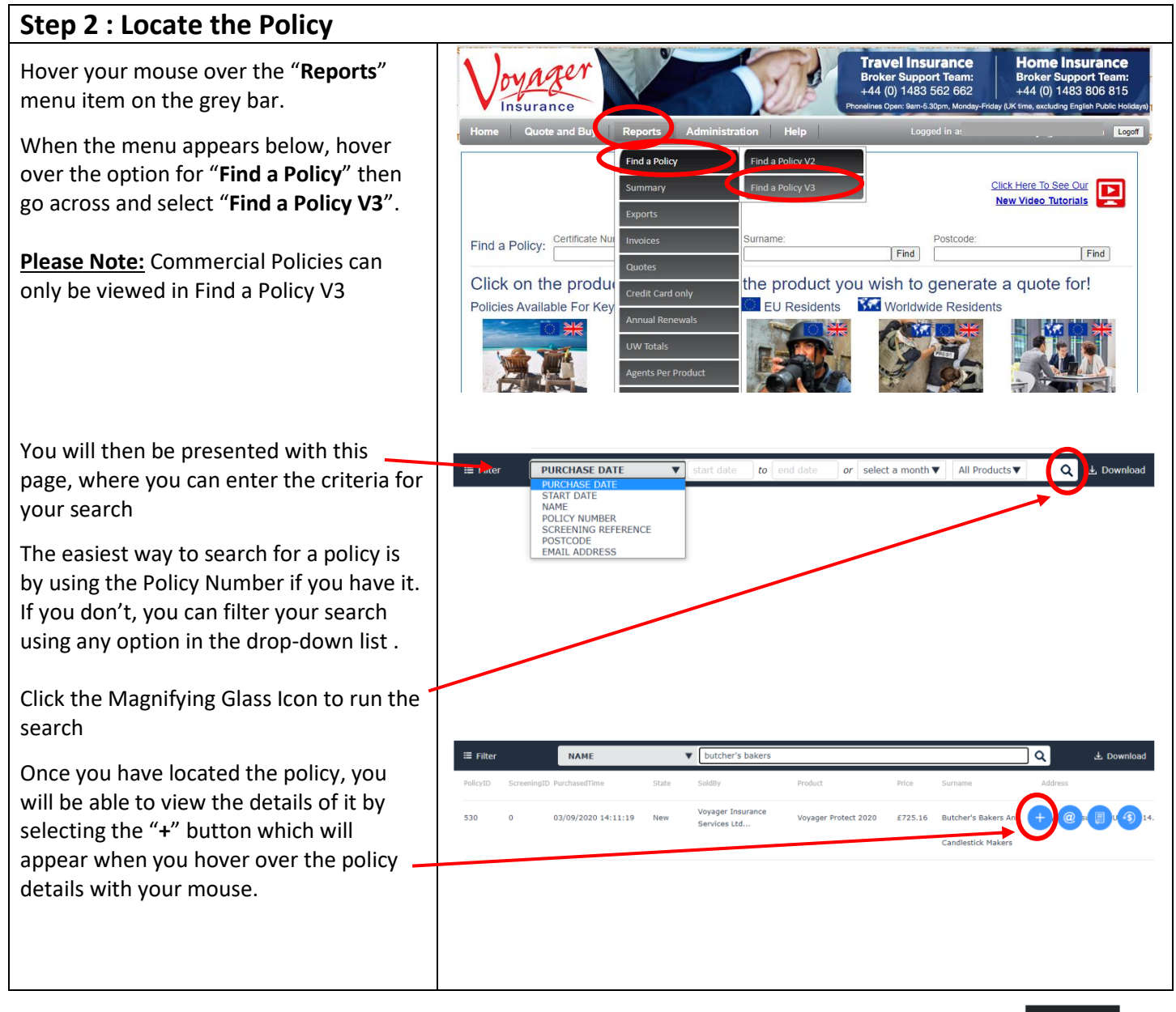

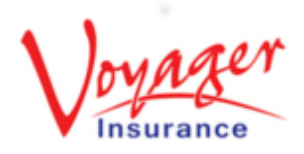

## NAME  $\sqrt{b}$  $\equiv$  Filter ا م .<br>Voyager Insu<br>Services Ltd.  $520$ Voyager Protect 2020 03/09/2020 14:11:19 £725.16  $rac{1}{2}$ You can also view and email the documents and issue a refund from here.

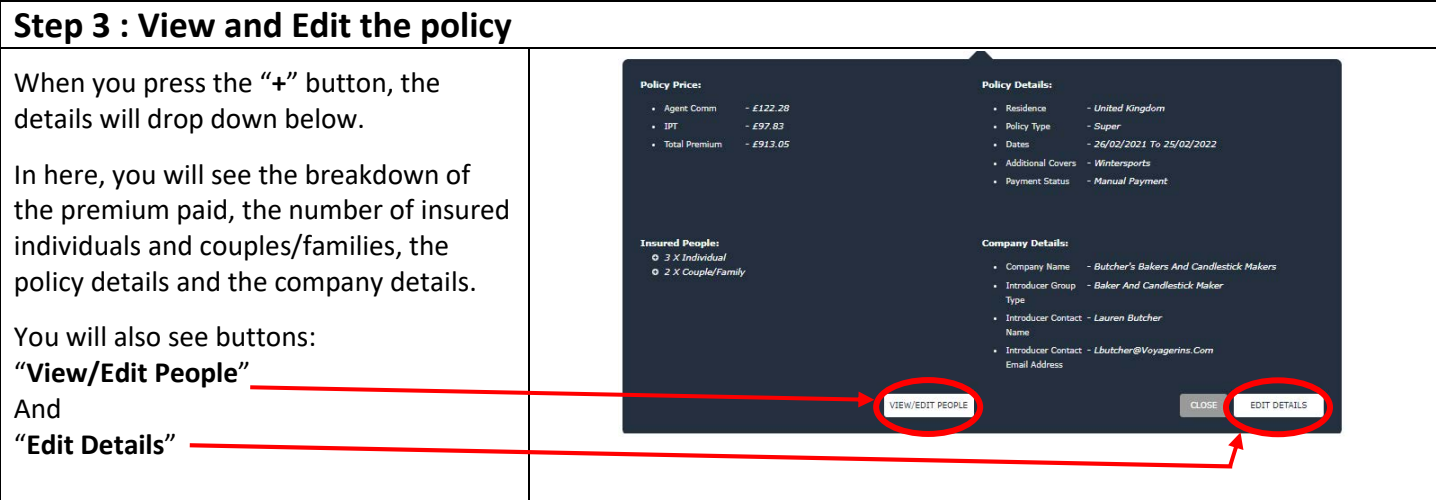

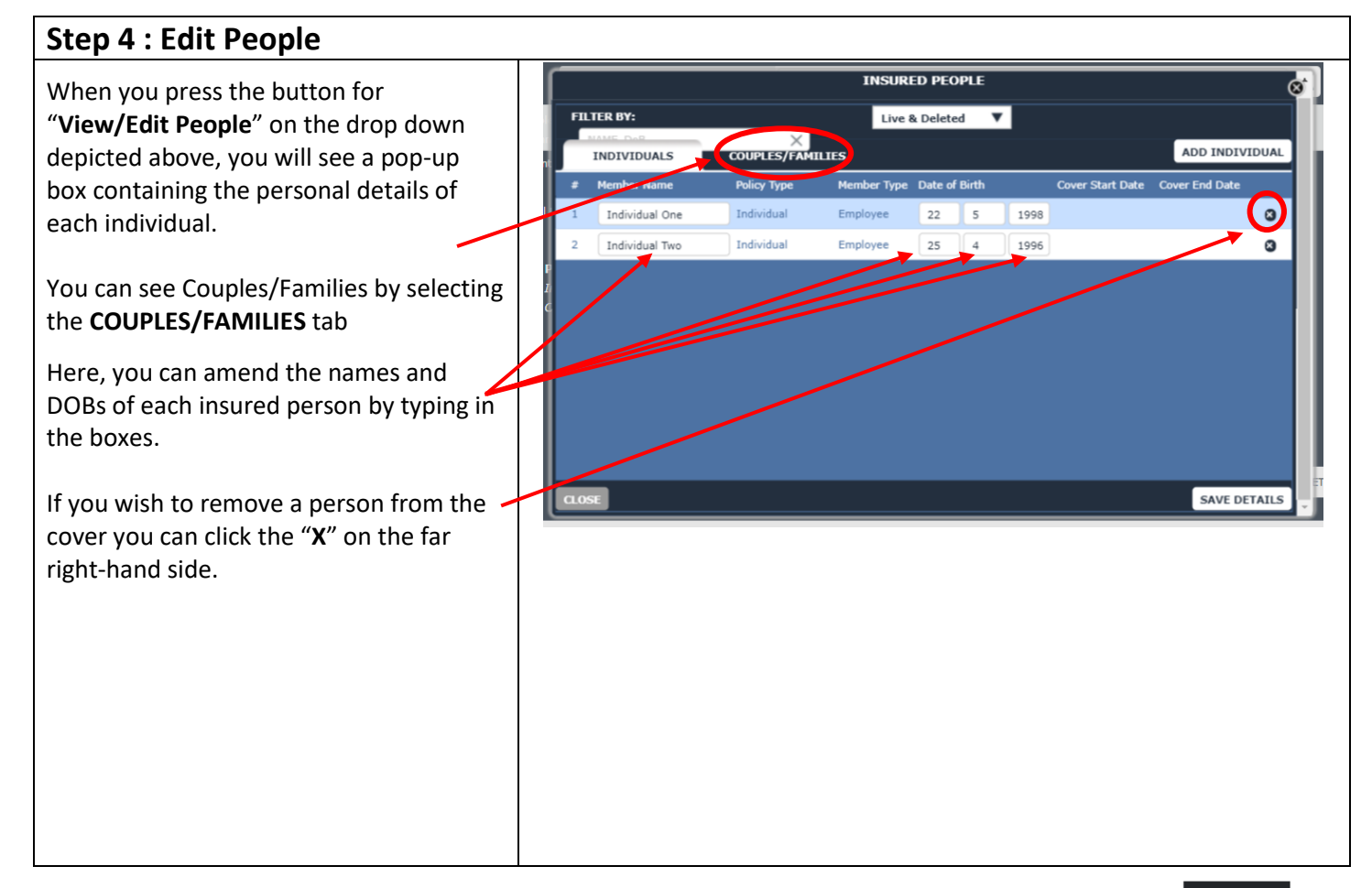

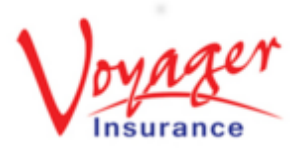

Once someone has been removed, they will be highlighted in red and the date of removal will be shown.

If you accidentally remove the wrong person and need to re-add them, then you can click the "**+**" button to reinstate them as long as you don't close this box. -

You can also add new people using the "**Add Individual**" button, or the "**Add Couple/Family**" button when in that tab, which will populate a new field for you to complete.

You can select the date when cover for the new person is to begin.

**Please note** that midterm membership adjustments cannot be backdated and the effective date of the adjustment can be a maximum of one month ahead of the processing date.

Once the required changes have been made, any changes in premium will be shown in the bottom right-hand corner.

**Please note** that there is no minimum premium in respect of midterm adjustment, additional or return premiums.

The "**Save Details**" button will take you through to the payment screen where you can select the payment method.

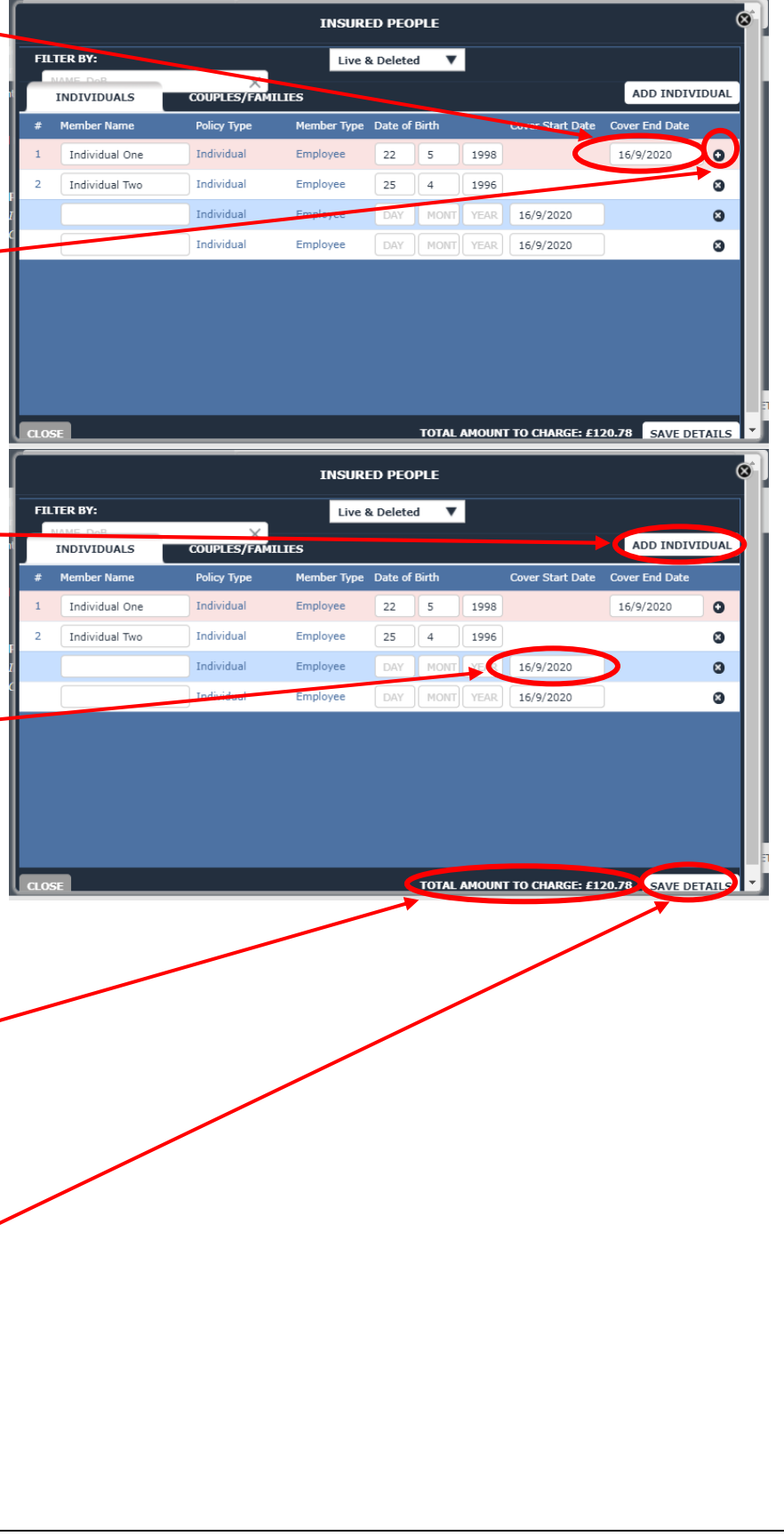

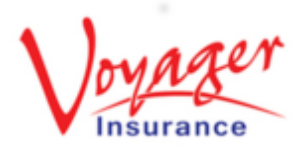

You can then select "**Credit Card**" and take card details for the additional premium. If you have account facilities you can also add the premium to your account by clicking "**Account Payment**".

The certificate will then have been updated.

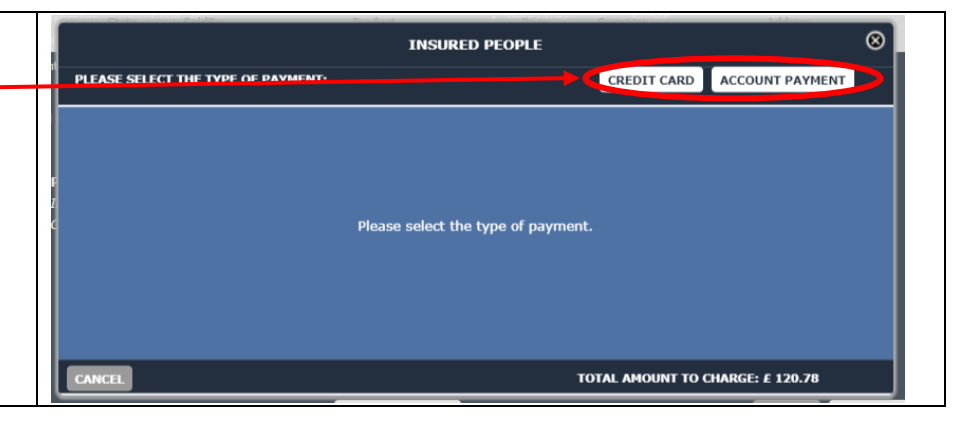

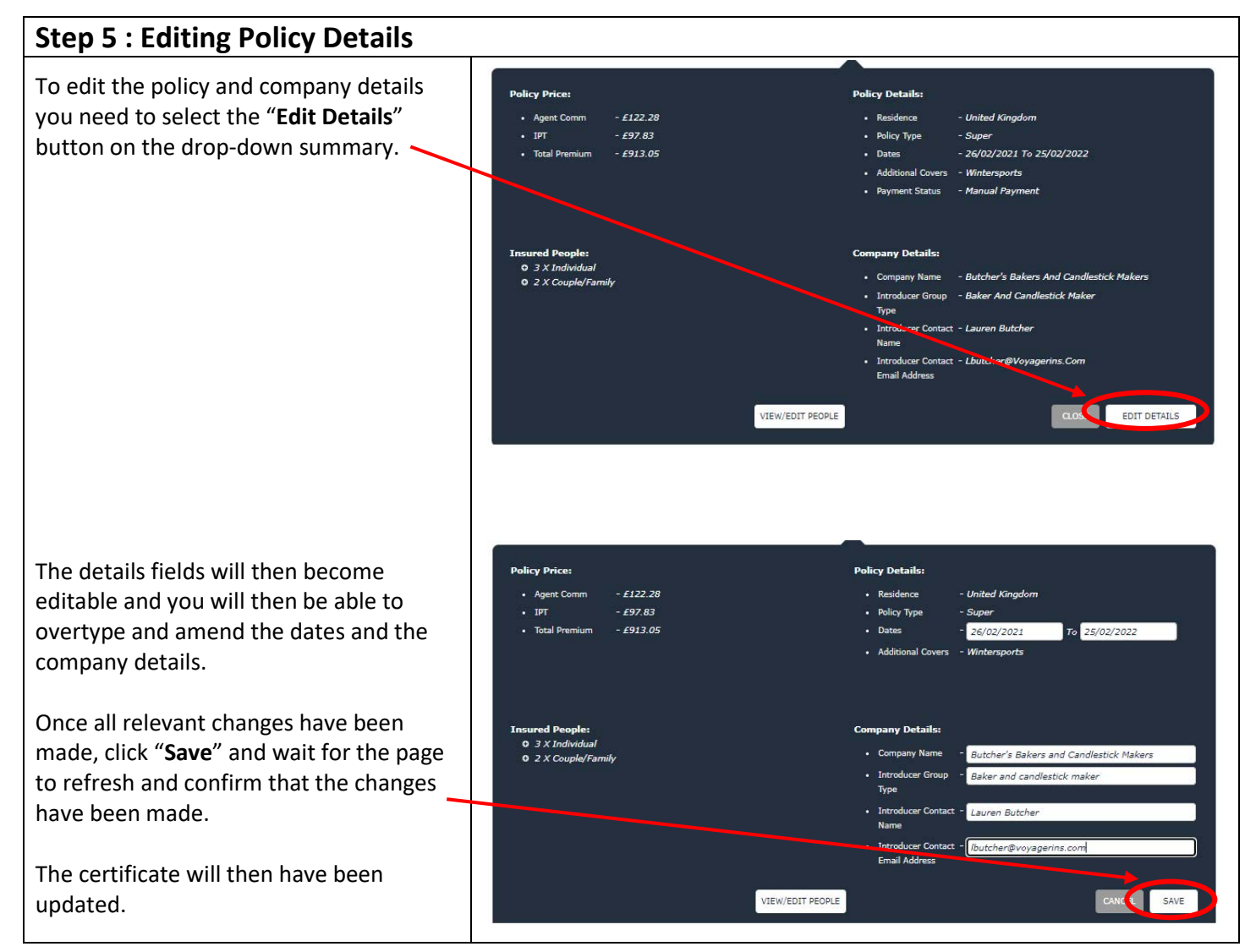

V1.1 Copyright Voyager Insurance Services Ltd. 2020. This guide is designed for Broker use only and is not to be distributed elsewhere without prior permission from Voyager Insurance